### EPSON STYLUS™ PHOTO RX700 Series

# **Start Here**

# Unpacking

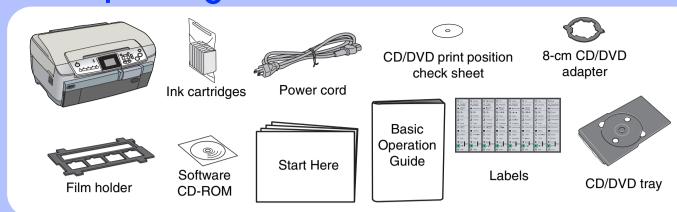

# 2. Removing All Tape and Applying the Label

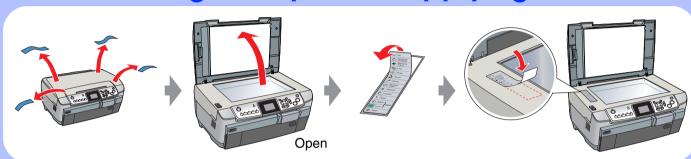

# 3. Unlocking and Turning On

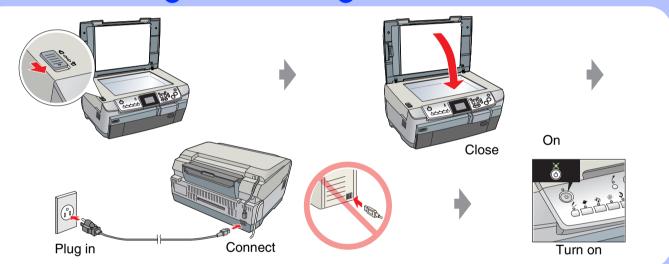

# Selecting a Language

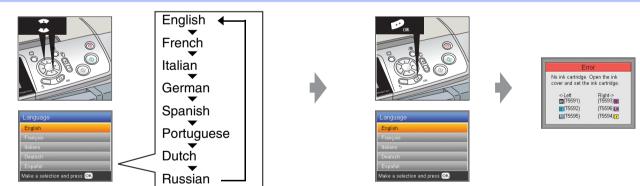

# 5. Installing Ink Cartridges

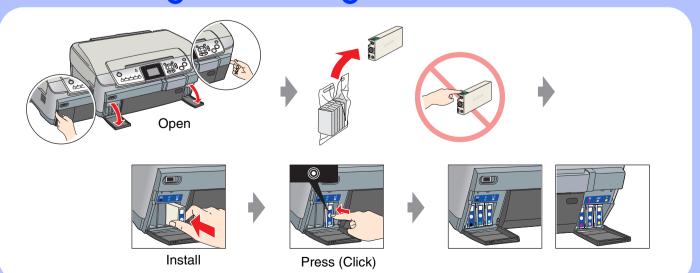

# 6. Ink Charging

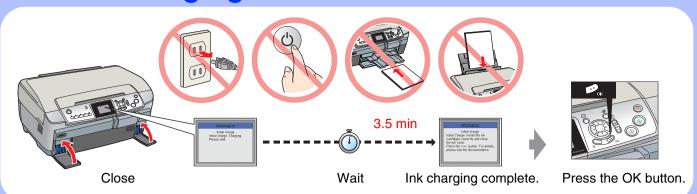

# 7. Loading Paper

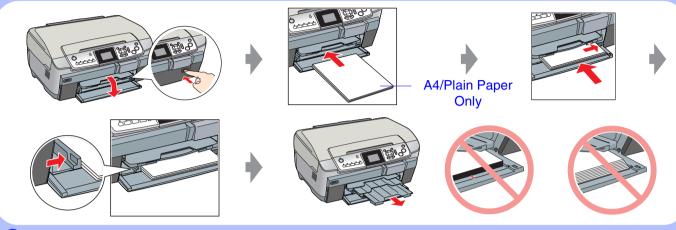

# **Making a Test Copy**

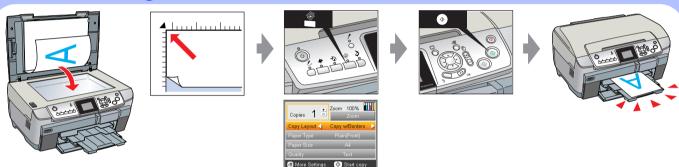

#### Connecting to a Computer and Installing the Software

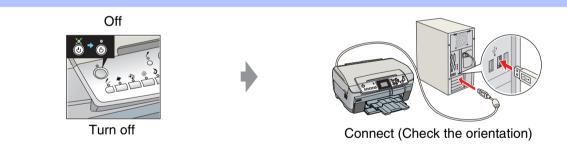

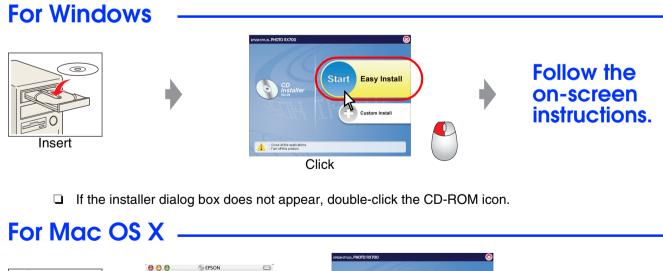

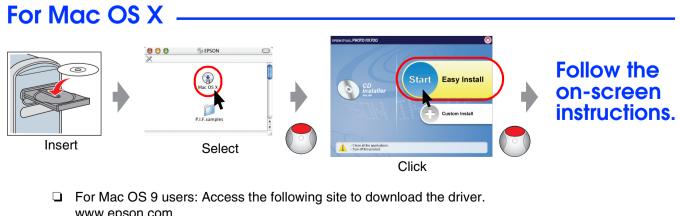

#### **Troubleshooting**

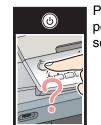

securely.

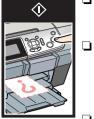

- Slide the transportation clamp to the unlocked
- Open the cartridge cover and make sure the ink cartridges were securely inserted until they clicked into place.
- Before loading the paper, remove the paper from the sheet feeder, Fan the stack of paper, then tap it on a flat surface to even the edges.

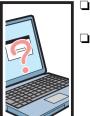

cable correctly. Make sure that the printer driver and scanner driver have been installed correctly.

Connect the USB

#### **Features**

#### Copying

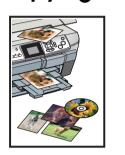

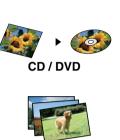

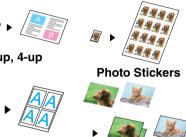

**Copy Photo** 

For more information on using the copy functions, see the Basic Operation

#### **Direct Printing and Scanning**

Sheet

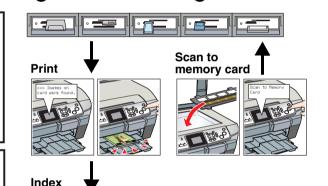

Print directly from a memory card. (See the Basic Operation Guide.)

The built-in memory card slot allows

you to do the following:

- ☐ Scan and save an image directly to a memory card. (See the Basic Operation Guide.)
- ☐ Transfer the data stored on a memory card to your computer.
- (See the online User's Guide.)

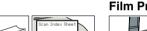

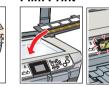

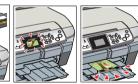

#### Scanning

2500

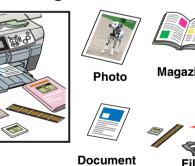

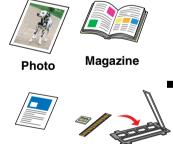

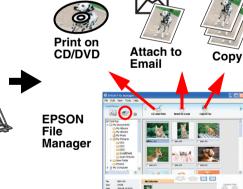

You can use EPSON File Manager to scan images quickly and easily, then attach them to e-mail, make copies, and so on.

#### **Printing**

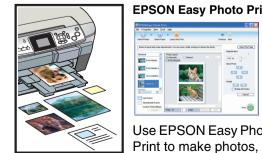

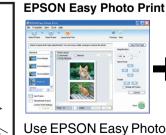

postcards, and posters

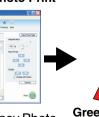

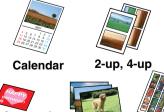

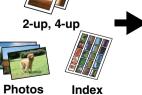

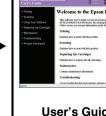

Getting

Information

More

User's Guide

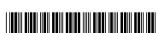